# Editar PITs e RITs

Na página de administração clique em "Editar PITs e RITs", na página seguinte escolha o semestre e em seguida você verá uma lista de todos os PITs e RITs para o semestre escolhido:

## **PIT e RITs - 2018.1**

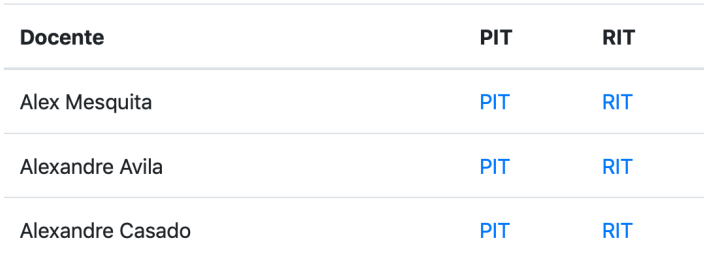

Ao clicar em um PIT ou RIT de um docente você poderá editar o estado de aprovação, a data de aprovação, o regime do docente e matrícula SIAPE para o semestre selecionado:

### PIT - Alexandre Avila - 2018.1 [Admin]

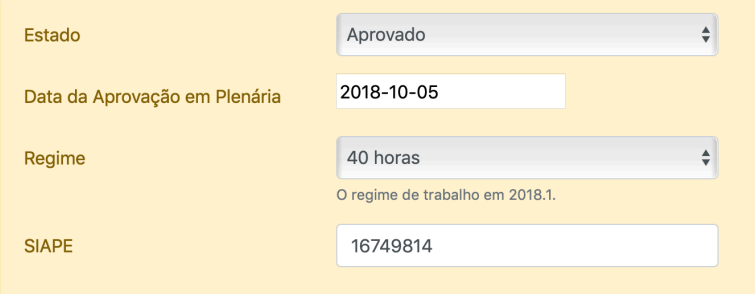

Apenas os docentes podem mudar as atividades e carga horária declarada nos PITs e RITs. Além disso, depois de criado um PIT ou RIT não pode ser apagado.

A principal função dessa interface é **acrescentar a data de aprovação dos PITs e RITs**. Sem isso os documentos vão ser listados como não aprovados e a data de aprovação não vai sair no relatório PDF.

Os membros de comissão podem mudar exatamente os mesmos dados de um usuário de adminstração:

#### PIT - Alexandre Avila - 2018.1 [Comissão]

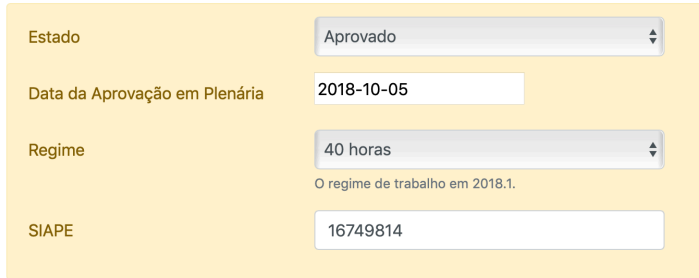

Contudo, os membros de comissão podem acrescentar anotações nas atividades de um PIT ou RIT, algo que um usuário adminstrativo não pode fazer:

#### **Atividades Profissionais**

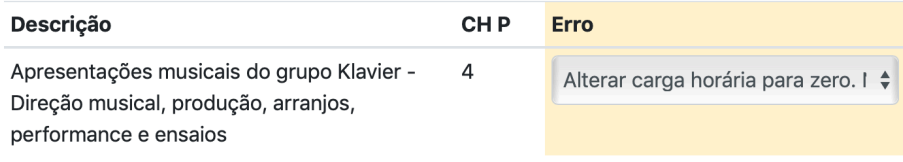